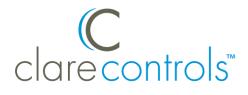

# ClareVue Lighting Devices Integration Release Notes

## Content

Preface...1 Introduction...1 Installing the ClareVue devices...2 Pairing and configuring the devices in the apps...2 Pairing and configuring the device in Fusion...6 Using the device in the ClareHome app...11 Contact information...12

### Last modified: 10/16/18

## Preface

For information on Z-Wave and ClareHome, see <u>Installing Z-Wave with</u> <u>ClareHome</u>.

#### Notes

- When installing Z-Wave devices, ensure that there is nothing inhibiting their signal. Z-Wave relies on radio signals. Metal or thick walls may limit their signal strength.
- We recommend having 2 or more repeating Z-Wave devices.

## Introduction

The ClareVue Lighting devices integrate with ClareHome via the Z-Wave network. Installers only need to pair (add) the device to the ClareHome project.

By integrating the ClareVue devices into the ClareHome project, your customers can control the associated lights from their Android or iOS devices.

## ClareVue models:

The following models are supported in this ClareVue Lighitng release.

- ClareVue In-Wall Switch CVL-IWS-10
- ClareVue In-Wall Dimmer CVL-IWD-10
- ClareVue In-Wall Accessory Switch-Dimmer CVL-IWA-10
- ClareVue Plug-In Dimmer CVL-PLD-10
- ClareVue In-Wall Receptacle CVL-IWR-10

## Installing the ClareVue devices

Only qualified installation technicians should install ClareVue lighting devices. Follow the installation and programming instructions that came with your ClareVue devices.

#### Notes

- The devices are configurable using the ClareHome app, the Clare Controls Install Assist app, and Fusion.
- The ClareVue Lighting add-on/accessory device (CVL-IWA-10) communicates it's on/off state with the associated master through the physical 3- or 4-way traveler wiring. As such, they are not paired with the ClareHome system and only need to be installed by your electrician according to the installation instructions. When installed properly, the add-on and master devices will operate the 3- or 4-way circuit without regard to ClareHome. If they do not, check the wiring.

## Pairing and configuring the devices in the apps

After installing the device, pair it.

### To pair the ClareVue device using ClareHome or Install Assist:

Note: The pairing process is the same for each device.

1. Access the Clare Controls Install Assist app, and then tap Add Devices.

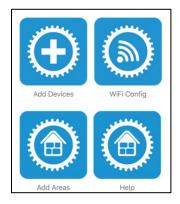

Access the ClareHome Mega Menu, and then tap Add/Edit Devices.

| 📕 Menu             |            |
|--------------------|------------|
| Locations          |            |
| ≁ Add/Edit Devices |            |
| Notifications      |            |
| 🖾 Scenes           | Door Two   |
| 🗭 Schedules        |            |
| Automations        |            |
| Reset PIN          |            |
| Settings           |            |
| ② About            |            |
| 🕒 Signout          |            |
|                    | Cecontrols |
| Signed in as:      |            |
| clare@gmail.com    |            |

2. At the bottom of the screen, tap the plus icon  $\bigcirc$ .

| ×          | *        | Add/Edit Devices | : |
|------------|----------|------------------|---|
| ſ°         | Climate  |                  |   |
| :0:        | Lighting |                  |   |
| ~ <b>_</b> | Music    |                  |   |
|            | Security |                  |   |
|            |          |                  |   |
|            |          |                  |   |
|            |          |                  |   |
|            |          |                  |   |
|            |          |                  |   |
|            |          |                  |   |
|            |          |                  |   |
|            |          |                  |   |
|            |          |                  |   |
|            |          |                  |   |
|            |          | <b>A</b>         |   |

3. Tap Lighting.

| <            | Choose a Category  |
|--------------|--------------------|
| -3.          | Access             |
| •            | CCTV               |
| ſ°           | Climate            |
| : <b>0</b> : | Lighting           |
| ♪            | Music              |
| 8            | Security           |
|              | Sensors ( Z-Wave ) |
| ۵            | Water              |
|              |                    |
|              |                    |

4. Tap Z-Wave Device - Lighting.

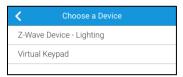

5. Tap **Start Discovery Mode**, and then pair the device as per the manufacturer's instructions.

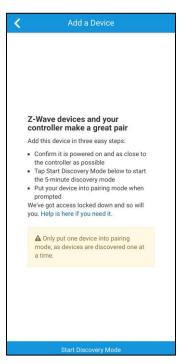

6. Enter a name for the device, and then select an area.

| Edit Device      |             |
|------------------|-------------|
| Device Name      |             |
| Light Switch     |             |
| Device Area      |             |
| Office           |             |
|                  | Add an Area |
| Туре             |             |
| Switch           |             |
| Status           |             |
| Device is online |             |

7. Tap outside of the area drop-down, and the Z-Wave device is ready to use.

If using a dimmer, configure the settings.

**Note:** For scene, schedule, notification, and automation configuration, see <u>*ClareHome App Guide*</u> (DOC ID 1750)</u>.

To configure the dimmer settings:

- 1. Tap Edit Device Settings.
- 2. Configure the device settings as desired.

**Button LED Behavior:** This setting allows the user to adjust the dimmer's physical LED behavior.

**Ramp Time:** (Dimmer only) The amount of time, in seconds, that it takes the dimmer to get to the set lighting level.

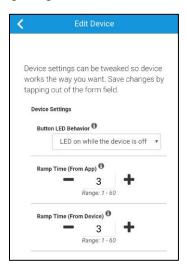

Tap outside of the drop-down menu/text field.
 The device information automatically saves.

# Pairing and configuring the device in Fusion

After installing the ClareVue device, pair it.

#### To pair the device with Fusion:

1. Access your project, and then click the **Z-Wave Wizard** icon **6**.

| 🐻 Setup 📻 Devices 😣 Services | 🎬 Scenes 🕎 Rules 🔛 Troubleshooting | C         | - 6  |
|------------------------------|------------------------------------|-----------|------|
|                              |                                    | S 🔾 🗐 🕄 🚳 | 4 9  |
| Filter:                      |                                    |           |      |
| Control Type                 | Name                               | Areas     | Stat |
| Access                       | Sensor Input (CLIQ) (device)       |           | N A  |
| 🖆 Entertainment IP Devices   | DirecTV                            | Game Room | N =  |
| 🚦 Climate                    | Game Room Samsung                  | Game Room | N    |
| 📺 Entertainment IP Devices   | Game Room Samsung                  |           | Nv   |
| 4                            |                                    |           | Þ    |

## 2. Click on **Z-Wave Devices**.

| CZ-Wave/ClareVue Lighting Wizard                                           |                                                               | (                                                                                                    | X |
|----------------------------------------------------------------------------|---------------------------------------------------------------|----------------------------------------------------------------------------------------------------|---|
| Add Devices                                                                | Configure Devices                                             | Summary                                                                                                    |   |
| You                                                                        | are now adding devices to the p                               | project                                                                                                    |   |
| I want to add a                                                            |                                                               |                                                                                                    |   |
| Z-Wave Device                                                              |                                                               | *       *       *       *       *       *       *       *       *       *       *       *       *       *       *       *       *       *       *       *       *       *       *       *       *       *       *       *       *       *       *       *       *       *       *       *       *       *       *       *       *       *       *       *       *       *       *       *       *       *       *       *       *       *       *       *       *       *       *       *       *       *       *       *       *       *       *       * <t< td=""><td></td></t<> |   |
| Added Devices 🕜                                                            |                                                               |                                                                                                    |   |
| The table below displays devices added to Status Legend: O - Online 9 - Or | the Z-Wave network as well as virtual keypa ffline O - Failed | ds.<br>Unpair a Device                                                                                                    | • |

3. Select the device's location, and then enter a name for the device.

Notes

• We recommend naming the device after its location to avoid confusion. For example, Office Switch.

| CZ-Wave/ClareVue Ligh      | nting Wizard                                                             |                                               |                 | $\overline{\mathbb{S}}$ |
|----------------------------|--------------------------------------------------------------------------|-----------------------------------------------|-----------------|-------------------------|
| Add De                     | evices                                                                   | Configure Devices                             | Summary         | •                       |
|                            | You                                                                      | are now adding devices to the pr              | oject           |                         |
| I want to add <del>a</del> |                                                                          |                                               |                 |                         |
|                            | he Z-Wave Device is in<br>- Office -<br>want to name it<br>Office Switch | Cancel Add I                                  | Virtual Keypad  |                         |
|                            | lays devices added to                                                    | the Z-Wave network as well as virtual keypads | Unpair a Device | •                       |

• If you want to add an area, click the green plus icon **E**, enter a name for the area, and then click **Add Area**.

| want to call this new A | rea |
|-------------------------|-----|
| Area Name               |     |
|                         |     |

#### 4. Click Add It!.

A Z-Wave adding mode dialog displays.

| Z-Wave lighting device                                                   |        |
|--------------------------------------------------------------------------|--------|
| Status: In adding mode. Press the pair button on your Z-Wave device now. |        |
|                                                                          | Cancel |

5. Press the main on/off button on the device.

#### Notes

- Once paired, the light stops blinking.
- The Z-Wave lighting device dialog goes away when the device has been paired.
- 6. The device appears in in the added devices list.

| CZ-Wave/ClareVue Lighting Wizard                                                                 |                           |                            |                        |                  | X               |
|--------------------------------------------------------------------------------------------------|---------------------------|----------------------------|------------------------|------------------|-----------------|
| Add Devices                                                                                      | Configu                   | ire Devices                |                        | Sur              | nmary           |
| You                                                                                              | ı are now addin           | g devices to the pr        | roject                 |                  |                 |
| I want to add a                                                                                  |                           |                            |                        |                  |                 |
| Z-Wave Device                                                                                    |                           |                            | *<br>*<br>*<br>Virtual | Keypad           |                 |
| Added Devices ?<br>The table below displays devices added to<br>Status Legend: O - Online O - Or | the Z-Wave network ffline | as well as virtual keypads | 5.                     |                  | Unpair a Device |
| Name                                                                                             | Туре                      | Area                       | Node<br>ID             | Device<br>Status | Actions         |
| Kitchen Dimmer                                                                                   | Dimmer                    | - Kitchen - 🔻              | 7                      | ۲                | Delete          |
| Office Switch                                                                                    | Switch                    | - Office - 🔻               | 5                      | 0                | Delete          |
|                                                                                                  |                           |                            |                        |                  | Next            |

- 7. If you added a switch, click the **Summary** tab.
  - or –

If you added a dimmer or accessory device, click **NEXT**.

8. On the **Configure Devices** tab, click the **Configurable Properties** sub-tab.

| Add Devices               | Configure Devices                   | Summary |
|---------------------------|-------------------------------------|---------|
| You a                     | re now configuring devices in the p | roject. |
| Associations              | Configurable Properties             | Keypads |
| Configurable Properties 🚱 |                                     | )       |

9. (Dimmer only) Configure the dimmer's properties.

**Button LED Behavior:** This setting allows the user to adjust the dimmer's physical LED behavior.

**Ramp Time:** The time in seconds that it will take to reach the maximum dimming level when turned on, and the time to ramp down when turned off.

Notes

- These settings should only be adjusted when the user experiences issues with dimmable LED or fluorescent lights.
- Adjusting these settings limits the amount of power that flows into the bulb, this may help the user save money on their electricity bill.

| 05                               |                                                    |                                   |
|----------------------------------|----------------------------------------------------|-----------------------------------|
| Configure D                      | evices                                             | Summary                           |
| u are now configuring            | devices in the                                     | project.                          |
| Configurable i                   | Properties                                         | Keypads                           |
| tweak the device's settings. Pro |                                                    | ce type.<br>nfigurable Properties |
|                                  | E E                                                | Ramp Time 🔹                       |
| Kitchen                          | O                                                  | lue: 3                            |
|                                  | Configurable F<br>tweak the device's settings. Pro |                                   |

10. Click the **Summary** tab to view all Z-Wave Wizard added devices and their status.

| Add Devices                 | Configur       | Configure Devices     |               | Summary          |             |  |
|-----------------------------|----------------|-----------------------|---------------|------------------|-------------|--|
|                             | Sur            | nmary                 |               |                  |             |  |
| ast Z-Wave backup on: 2016- | 01-18 01:16:25 |                       | Ba            | ackup Z-Wave Con | nfiguration |  |
| All Devices                 | Associations   | Configured Properties |               | Кеура            | Keypads     |  |
| Name                        | •              | Туре                  | Area          | Status           | Actions     |  |
| Kitchen Accessory Dimmer    |                | Accessory<br>Dimmer   | Kitchen       | •                | Edit        |  |
| Den Accessory Switch        |                | Accessory Switch      | Den 📀         |                  | Edit        |  |
| Game Room Virtual Keypad    |                | Virtual Keypad        | Game Room     |                  | Edit        |  |
| Master Bath Dimmer          |                | Dimmer                | Master Bath 📀 |                  | Edit        |  |
| Living Room Switch          |                | Switch                | Living Room   |                  | Edit        |  |
| Den Dimmer                  |                | Dimmer                | Den 📀         |                  | Edit        |  |
| Office Switch               |                | Switch                | Office 🔮      |                  | Edit        |  |
| Kitchen Outlet              |                |                       | Kitchen 📀     |                  |             |  |

11. Click the **Close Window** icon  $\bigotimes$  in the top-right of the wizard to exit and return to the **Devices** tab.

**Note:** The Z-Wave devices added with the Z-Wave Wizard are automatically imported on the **Devices** tab.

# Using the device in the ClareHome app

Once deployed, the user can add the device to their space, and then tap the lighting icon in the ClareHome app to display and operate the devices associated with the switch or dimmer, as shown below.

**Note:** Accessory devices do not have individual UI services. To use accessory devices from the app, control them through their associated master device.

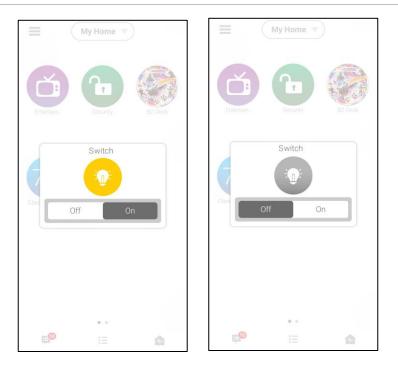

Figure 1: Switch on and off

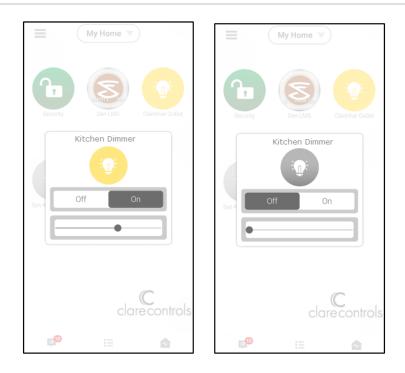

# **Contact information**

Clare Controls, LLC. 7519 Pennsylvania Ave, Suite 104 Sarasota, FL 34243

General: 941.328.3991 Fax: 941.870.9646 www.clarecontrols.com

Integrator/Dealer Support: 941.404.1072 claresupport@clarecontrols.com

Homeowner Support (ClareCare): 941.315.2273 (CARE) help@clarecontrols.com